**آموزشگاه فنی حرفه ای پارسی ماد سواالت آزمون عملی کاربرICDL .0 ساختار درختی مورد نظر را ایجاد و موارد زیر را بر روی آن اعمال کنید . الف( پوشه a را به پوشه b ب( پوشه C را به نام خودتان تغییر نام دهید. E ج( پوشه d را پنهان نمایید .**  $\mathcal{L}$ a <mark>|</mark> | b **C d**  $\Delta$ **Text.txt.1 فایل های پاک شده در سطل بازیافت را به مکان های اولیه خود برگردانید . .8 عمل جستجو را بر رو فایلهای** 1 **که دارای پسوند** DOCX **هستند انجام دهید . .8 حساب کاربری با مسئولیت مدیر به نام خود ایجاد نموده وبه آن رمز 0188 اختصاص دهید . .5 کاری کنید که در Taskbar مخفی شود . .6 ویندوز را به صورتی تنظیم کنید که فایل های مخفی نمایش داده نشوند . .7 میانبری از نرم افزار Paint را بر روی صفحه ایجاد کنید. آدرس: خیابان توحید-روبروی دادگستری شهید قدوسی-بین کوچه 01 و 01 آموزشگاه پارسی ماد @AFP Tohid www.parsimad.com:سایت آدرس 83318881:تلفن**

**.3 مدیر شرکت از شما می خواهد که موارد زیر را در استفاده از اینترنت در نظر بگیرید : الف( سایت com.Google را به عنوان صفحه خانگی تنظیم نمایید . ب( در مورد یکی از موضوعات زیر در داخل اینترنت جستجو نمایید سپس آن را در یک فایل مناسب ذخیره نمایید . a (مسابقات ملی مهارت b (جایگاه آموزش های فنی حرفه ای در بازار کار C (فرصت های شغلی موجود در اینترنت**

**ج( الزم به ذکر است که تحقیق شما باید حداقل 01 صفحه باشد و قالب بندی مناسبی داشته باشد . د( از عکس مناسب در تحقیق استفاده گردد . چ( در پایان فایل ساخته شده را به آدرس مدیر شرکت ارسال نمایید .**

> **.9 یک نمونه امضاء در Outlook ایجاد نمایید . .01زمان نگهداری اطالعات History را 01 روز تعیین نمایید . .00به کلیه نامه های ارسال شده پاسخ دهید .**

**.01 یک پاراگراف 8 سطری با فونت ZAR 05 تایپ کرده و موارد زیر را انجام دهید** 

**فاصله بین سطر ها را برابر با 0.5 کنید .**

**پاراگراف را به اندازه 1 سانتی متر از چپ و 8 سانتی متر از راست و نیز 0 سانتی متر در ابتدای پاراگراف** 

**تورفتگی انجام دهید .**

**.08 شماره صفحه در باال و سمت راست صفحه قرار دهید .**

**آدرس: خیابان توحید-روبروی دادگستری شهید قدوسی-بین کوچه 01 و 01 آموزشگاه پارسی ماد @AFP Tohid www.parsimad.com:سایت آدرس 83318881:تلفن**

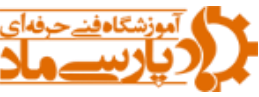

**.08جدول زیر را رسم کنید .**

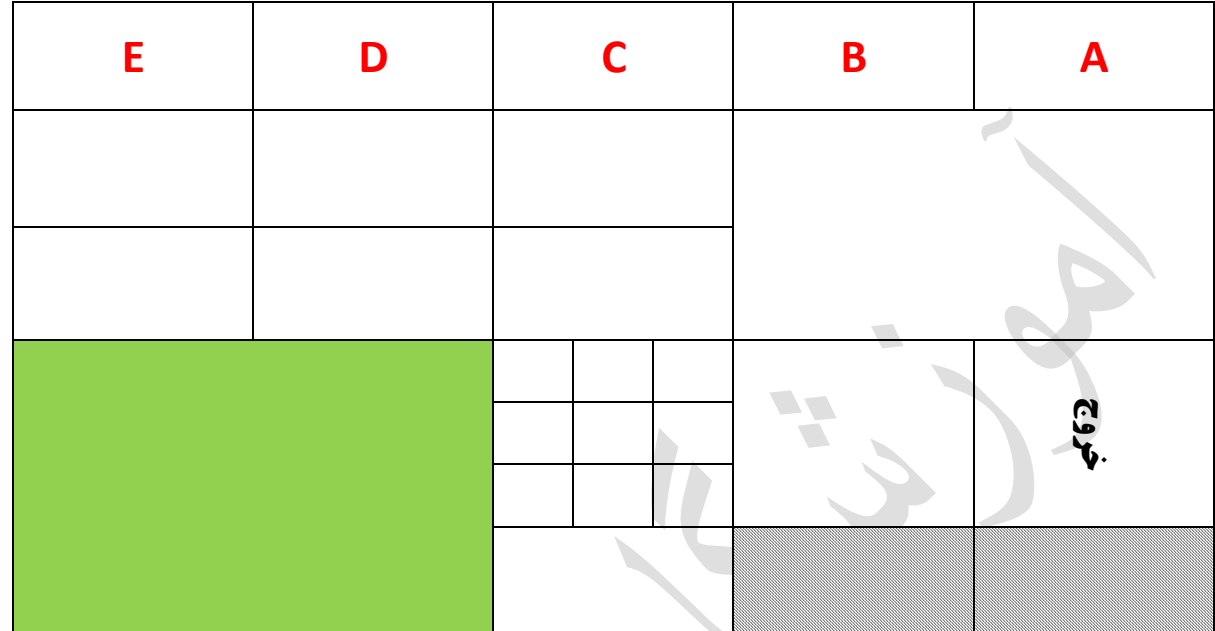

**.05تصویری دلخواه بعد از جدول قرار دهید.**

**.06 چهار اسالید به دلخواه طراحی نمایید . در اسالید چهارم دکمه ای برای اجرای ماشین حساب وجود داشته باشد.**

**اسالید ها را طوری تنظیم نمایید که در هر یک ثانیه از جلو دید کاربر رد شود .**

**نام خود را در پاصفحه تمام اسالید ها فعال نمایید .**

**در فایل فوق باید از عکس ، نمودار و جدول در اسالید های مختلف استفاده گردد .**

**فایل فوق با دو پسوند )یکی برای نمایش ( در پوشه مربوطه ذخیره گردد .**

**در فایل باید از افکت های مختلف استفاده گردد.**

**آدرس: خیابان توحید-روبروی دادگستری شهید قدوسی-بین کوچه 01 و 01 آموزشگاه پارسی ماد @AFP Tohid www.parsimad.com:سایت آدرس 83318881:تلفن**

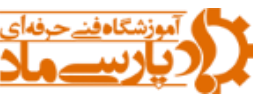

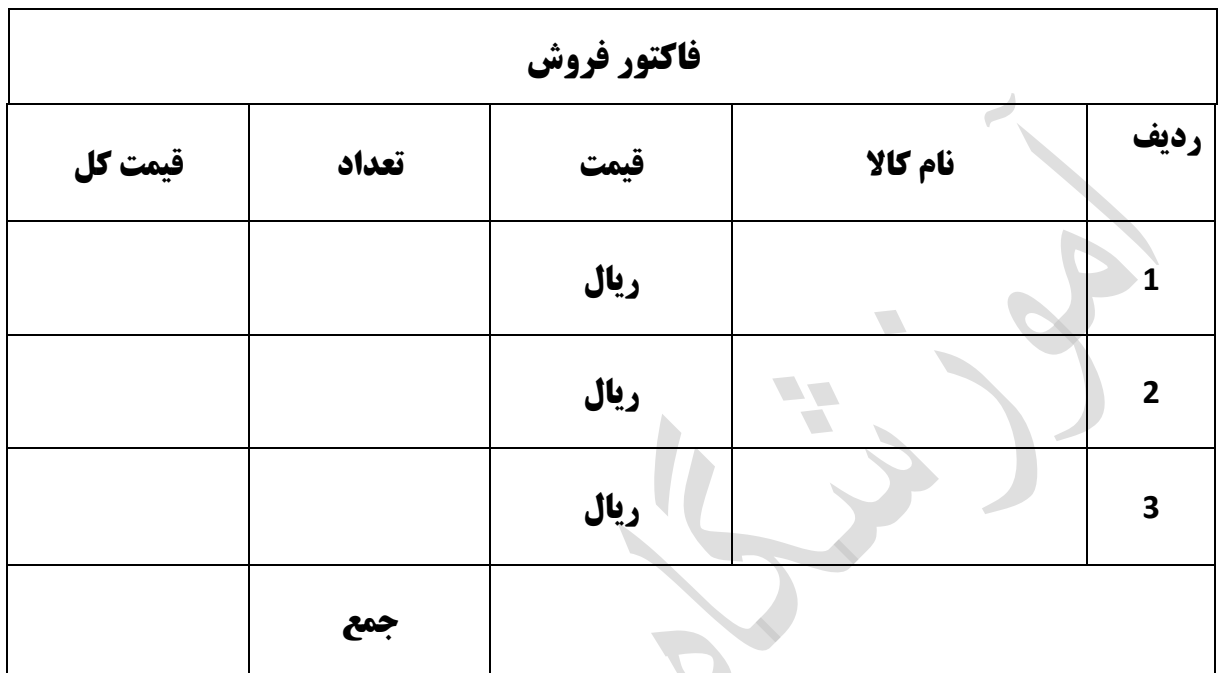

**.07فاکتوری مانند فاکتور زیر طراحی کنید .**

**-ستون قیمت کل اعداد سه تا سه تا جداشوند.**

**-برای سلول جمع یادداشت متنی "نقد پرداخت شود" درج کنید.**

**- سه کاال به دلخواه وارد کنید.**

**-برای ستون نام کاال و قیمت کل نمودار با مشخصات زیر رستم کنید**

**در Sheet جدید ، راهنما در پایین نمودار ، باالی هر سری قیمت کل نشان داده شود** 

**آدرس: خیابان توحید-روبروی دادگستری شهید قدوسی-بین کوچه 01 و 01 آموزشگاه پارسی ماد @AFP Tohid www.parsimad.com:سایت آدرس 83318881:تلفن**

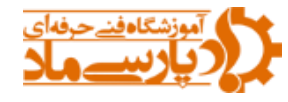

**ساخت بانک اطالعاتی پرسنلی شرکت بازرگانی گلرخ در نظر دارد بانک اطالعاتی برای پرسنل خود ایجاد نمایید . الف( ایجاد جدولی به نام کارمند با مشخصات ذیل ، مدرک تحصیلی)دارای 1 گزینه انتخابی باشد( 0-0 در جدول ذیل شرطی ایجاد کنید که معدل بیشتر از 81 نباشد**

**1-0 ترتیبی اعمال کنید طول فیلد های نام و نام خانوادگی و نام پدر حداکثر 51 کاراکتر باشد**

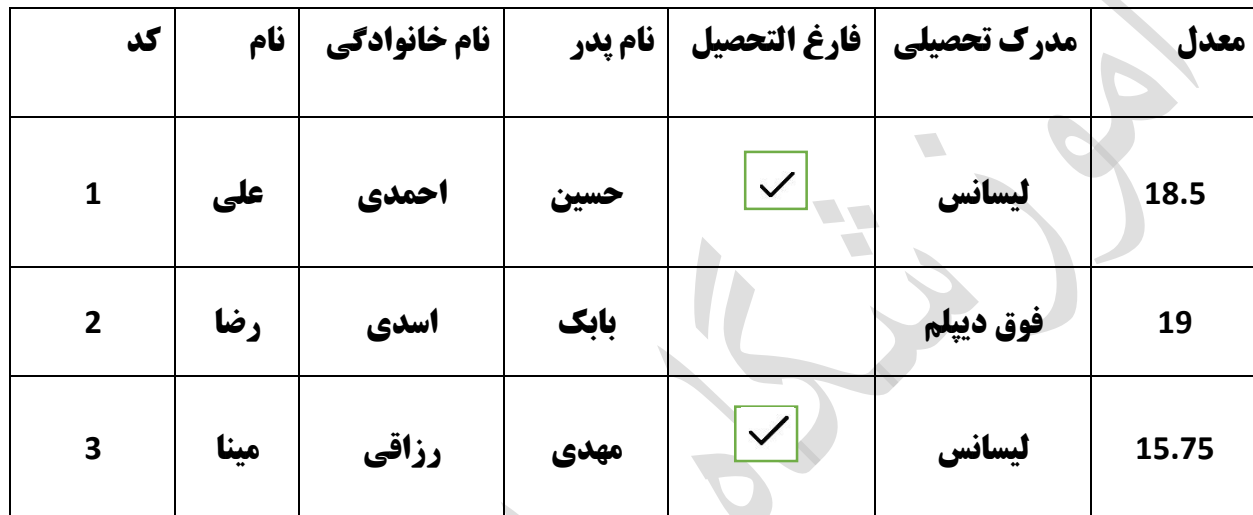

**ب( پرس و جویی ایجاد نمایید و افرادی که دارای معدل باالی 07 هستند نمایان شود . ج( فرمی به روش ویزارد برای جدول کارمند با مدل پیش فرض ایجاد نمایید . د) گزارشی بر اساس نام خانوادگی و قالب پیش فرض ایجاد و در سرصفحه آن یک لوگوی دلخواه قرار دهید .**

## **موفق و پیروز باشید**

**آدرس: خیابان توحید-روبروی دادگستری شهید قدوسی-بین کوچه 01 و 01 آموزشگاه پارسی ماد**

 **@AFP Tohid www.parsimad.com:سایت آدرس 83318881:تلفن**

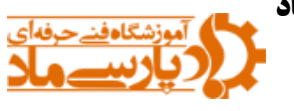